# **CREAR PRESUPUESTO**

### **Prorroga presupuestaria:**

10 - 8 - 4

### **Presupuesto nuevo:**

Carga:

10 - 8 - 1 F6 Crear y eliminar partidas F8 Cambiar de ppto G a I

Generación: 10 - 8 - 4

### **Presupuesto nuevo sobre un prorrogado:**

 $10 - 8 - 1$ 

 $10 - 8 - 7$ 

### **Crear partidas (sin saldo) durante el ejercicio**

Gastos: 10 - 9

Ingresos: 10 - 10

# **INGRESOS PRESUPUESTARIOS**

### **Derecho Reconocido (sin Cobro)**

2 - 4 Operación: 1.00.700.0 RD contraído previo.

### **Cobro (posterior al derecho reconocido)**

6 - 2 - 6 Naturaleza Ingreso: 10

## **Derecho Reconocido + Cobro**

6 - 2 - 6 Naturaleza Ingreso: 14 Canal de Ingreso: 002 Ordinal Tesorería: elegir el banco del ingreso Ingreso Comprometido: No C.I.F. Tercero: F1, elegir el tercero Econom: F1, seleccionar Clasificación Económica Importe F2 - Termina

Texto F2 - Termina A : Ambas (Contabilizar + Imprimir)

### **Anular Ingreso**

Se contabiliza como un Ingreso normal, con importe negativo. Se puede recuperar la operación que se quiere anular, y se cambia el signo.

### **Devolución Ingresos**

### **1º. Reconocimiento Acreedor**

2 - 6 Operación: 1.00.450.0 Tipo de exacción: 1: Contraído Previo 2: Contriado Simultaneo Año Presupuesto: corriente. Código Tercero: el mismo que en el Ingreso Econom: F1, seleccionar Clasificación Económica Importe F2 - Termina Texto F2 - Termina A : Ambas (Contabilizar + Imprimir)

## **2º. Pago**

6 - 1 - 10 - 1 F4 - Pagar y Sacar documento (seleccionar y quitar selección) F2 - termina Fecha pago Conforme: S

# **GASTOS PRESUPUESTARIOS**

# **ADO - P**

1 - 3 Operación: 2.00.240.0 ADO Signo: 0 (ya sale) Fecha Cod. Tercero: F1, seleccionar tercero Org. : F1, seleccionar partida Importe F2 - validar Forma pago: 1 Tipo pago: 31 Caja/Banco pagador: F1, seleccionar banco **Texto** F2 - validar A - ambas (Contabilizar + Imprimir)

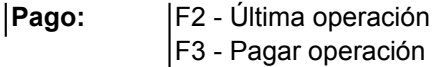

# **ADO**

1 - 3 Operación: F1, seleccionar: 2.00.240.0 ADO Signo: 0 (ya sale) Fecha Cod. Tercero: F1, seleccionar tercero Org. : F1, seleccionar partida Importe F2 - validar Forma pago: 1 Tipo pago: 31 Caja/Banco pagador: F1, seleccionar banco **Texto** F2 - validar A - ambas (Contabilizar + Imprimir)

## **P** (PAGAR ADO CONTABILIZADO PREVIAMENTE)

6 - 1 - 10 - 2 Aparece la relación de ADO pendientes de pago, del ejercicio corriente y ejercicios cerrados. F4 - Pagar y Sacar documento (seleccionar y quitar selección) F2 - termina Fecha pago Conforme: S

## **Anular P**

1º Anular K: 6 - 1 - 12 Nº Operación: Nº del ADO

2º Anular P: 6 - 1 - 11 Opción: 2 F4 - P/ y sacar documento F2 - Terminar Fecha pago: misma que para anular K Conforme: S

**Anular ADO** Nota: Antes de anular un ADO pagado, hay que anular K y P

 $1 - 3$ Recuperar Oper.: Nº ADO positivo que queremos anular Operación: F1, seleccionar 2.00.240.**1 ADO/**

# **OPERACIONES NO PRESUPUESTARIAS (COBROS)**

6 - 2 - 7 Nº Operación: pulsar Intro Fecha Canal Ingreso: 002 Ordinal Tesorería: F1, seleccionar banco

C.I.F. Tercero: F1, seleccionar tercero Orgánica: F1, seleccionar C.N.P.(Concepto No Presupuestario) Importe F2 - termina **Texto** F2 - termina A - Ambas (Contabilizar + Imprimir) Quiere imprimir la carta de pago? : Normalmente NO

# **OPERACIONES NO PRESUPUESTARIAS (PAGOS)**

3 - 2 Operación: F1, seleccionar 3.00.450.0 (expedición doc. Mdto. Pago) Fecha Código tercero: F1, seleccionar tercero Orgánica: F1, seleccionar C.N.P.(Concepto No Presupuestario) F2 - termina Forma Pago: 1 Tipo Pago: 31 Caja/Banco pagador: F1, seleccionar banco **Texto** F2 - termina A - Ambas cosas **Pago:** Opción 1 F2 - Última operación (directa) F3 - Pagar operación Opción 2 6 - 1 - 10 - 3 F4 - Pagar y Sacar documento F2 - termina

> Fecha pago Conforme: S

**NÓMINAS** (la operación es un ADO y un P)

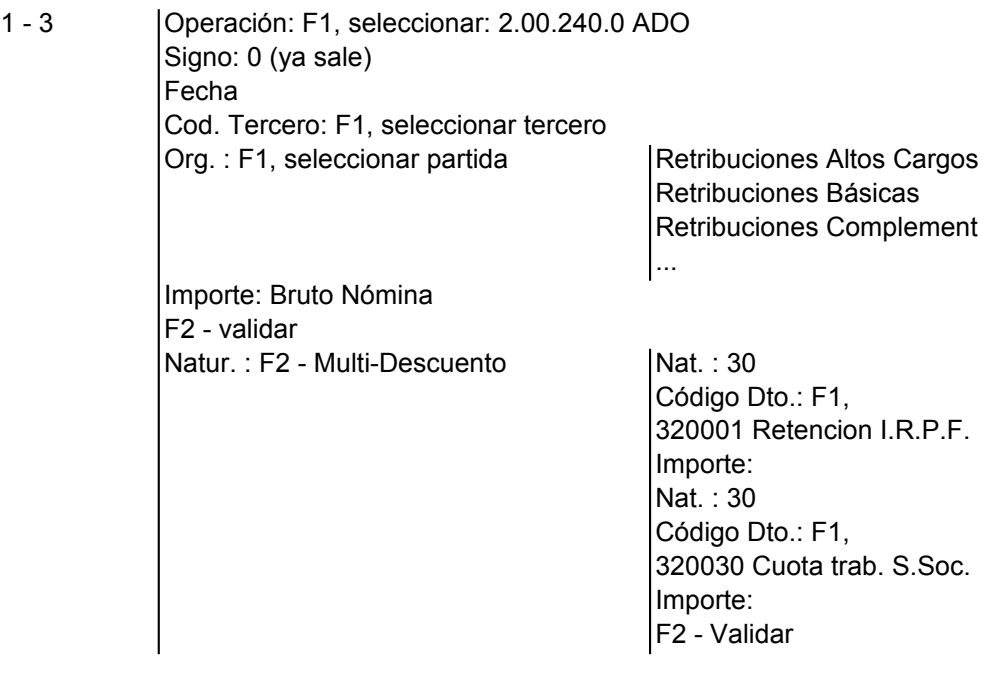

Forma pago: 1 Tipo pago: 31 Caja/Banco pagador: F1, seleccionar banco Texto F2 - validar A - ambas (Contabilizar + Imprimir) F2 - Última operación F3 - Pagar operación

# **PAGO I.R.P.F.** (la operación es un pago de un Concepto No Presupuestario)

3 - 2 Operación: F1, seleccionar 3.00.450.0 Fecha Código tercero: F1, seleccionar tercero Orgánica: F2 - termina Forma Pago: 1 Tipo Pago: 31 Caja/Banco pagador: F1, seleccionar banco Texto F2 - termina A - Ambas cosas F2 - Última operación F3 - Pagar operación F1, seleccionar 320001 IRPF. RET. TRAB. PERSONAL

# **PAGO SEGUROS SOCIALES**

Concepto no Presupuestario) **1º PAGO SEG. SOC. CUOTA TRABAJADORES** (la operación es un pago de un

3 - 2 Operación: F1, seleccionar 3.00.450.0 Fecha Código tercero: F1, seleccionar tercero Orgánica: F2 - termina Forma Pago: 1 Tipo Pago: 31 Caja/Banco pagador: F1, seleccionar banco Texto F2 - termina A - Ambas cosas F2 - Última operación F3 - Pagar operación F1, seleccionar 320030 CUOTA TRABAJADOR A LA S.S. Importe: **Retención Trabajadores**

## **2º PAGO SEG. SOC. CUOTA EMPRESA** (la operación es un ADO y un P)

1 - 3 Operación: 2.00.240.0 ADO Signo: 0 (ya sale) Fecha Cod. Tercero: F1, seleccionar tercero Org. : F1, seleccionar partida Seguros Sociales en presupuesto

F2 - validar Forma pago: 1 Tipo pago: 31 Caja/Banco pagador: F1, seleccionar banco **Texto** F2 - validar A - ambas (Contabilizar + Imprimir) **Pago:** F2 - Última operación F3 - Pagar operación Importe: **Total Seguros Sociales - Retención Trabajadores**

# **MOVIMIENTOS INTERNOS DE TESORERÍA**

6 - 2 - 8 Número de Operación: Intro Fecha Arqueo: Fecha traspaso Canal Ingreso: 002 (si la operación es entre bancos) Importe F2 A - Ambas cosas Banco Ingreso: al que llega Ordinal de Tesorería: F1, seleccionar Banco de donde procede

# **I.V.A.**

# **INGRESOS IVA Repercutido**

Nota: Se remite a operación de ingresos.

Importe: BASE IMPONIBLE Importe I.V.A. Aplic. I.V.A. : F1, seleccionar 391001 HACIENDA PÚBLICA I.V.A. REPERCUTIDO

#### **GASTOS IVA Soportado deducible** Nota: Se remite a operación de gastos.

Importe: BASE IMPONIBLE Importe I.V.A. Aplic. I.V.A. : F1, seleccionar 390001 HACIENDA PÚBLICA I.V.A. SOPORTADO

**LIQUIDACIÓN I.V.A** ejercicio y liquidará los 4 trimestres a 31-12-XX Nota: La liquidación del IVA se puede hacer al final del

3 - 5 C.I.F Hacienda Todo "intro" Liquidar Trimestre: 1, 2, 3, 4 (si se hace una única liquidación a final del ejercicio, poner directamente 4) Conforme: S

## **PAGO I.V.A.** (la operación es un pago de un Concepto no Presupuestario)

3 - 2 Operación: F1, seleccionar 3.00.450.0 Fecha

Código tercero: F1, seleccionar tercero Orgánica: Importe F2 - termina Forma Pago: 1 Tipo Pago: 31 Caja/Banco pagador: F1, seleccionar banco **Texto** F2 - termina A - Ambas cosas F2 - Última operación F3 - Pagar operación F1, seleccionar 320040 H.P., ACREEDORA POR IVA

# **COBRO I.V.A.**

6 - 2 - 7 Nº Operación: pulsar Intro Fecha Canal Ingreso: 002 Ordinal Tesorería: F1, seleccionar banco C.I.F. Tercero: F1, seleccionar tercero Presupuesto: Poner X o X-1 según el momento del cobro Orgánica: F1, seleccionar 310040 H.P., DEUDORA POR IVA Importe F2 - termina **Texto** F2 - termina A - Ambas (Contabilizar+Imprimir) Quiere imprimir la carta de pago? : Normalmente NO

# **MODIFICACIONES DE CRÉDITO**

# **TRANSFERENCIAS DE CRÉDITO**

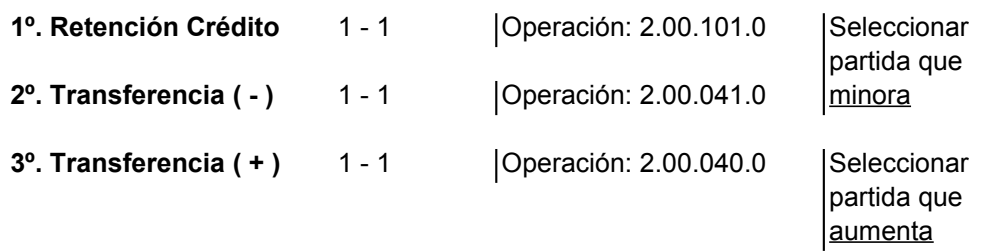

## **RESTO DE MODIFICACIONES**

## **1º. Modificar Ppto. Ingresos: Aumento de las Previsiones**

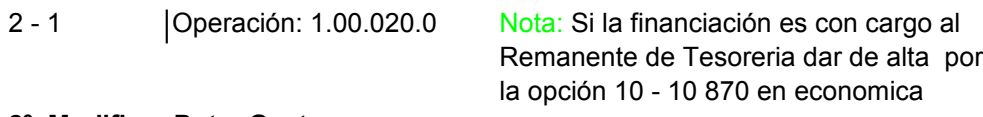

## **2º. Modificar Ppto. Gastos.**

1 - 1 Créditos Extraordinarios: Operación 2.00.010.0

Suplementos de Crédito: Operación 2.00.020.0 Ampliaciones de Crédito: Operación 2.00.030.0 Incorporación de Remanentes de Crédito: Operación 2.00.050.0 Créditos Generados por Ingresos: Operación 2.00.060.0 Recursos con que se financia: F1 (seleccionar los recursos)

> partida por la opción 10 - 9 Nota: En Creditos Extraordinarios, crear

# **ACTA DE ARQUEO**

La 1ª hoja refleja la información de la Contabilidad y la 2ª hoja del Presupuesto. Las Existencias de Tesorería Iniciales y Finales deben coincidir en ambas hojas.

12 - 6 - 6 | Desde Fecha - Hasta Fecha Todo "Intro" Conforme: S

claveros, tipo extraordinario. Nota:Cuando cambia alguno de los

# **CONCILIACIÓN BANCARIA**

Las Existencias de Tesorería deben coincidir con los extractos bancarios

2 posibilidades para sacar los Movimientos de Tesorería:

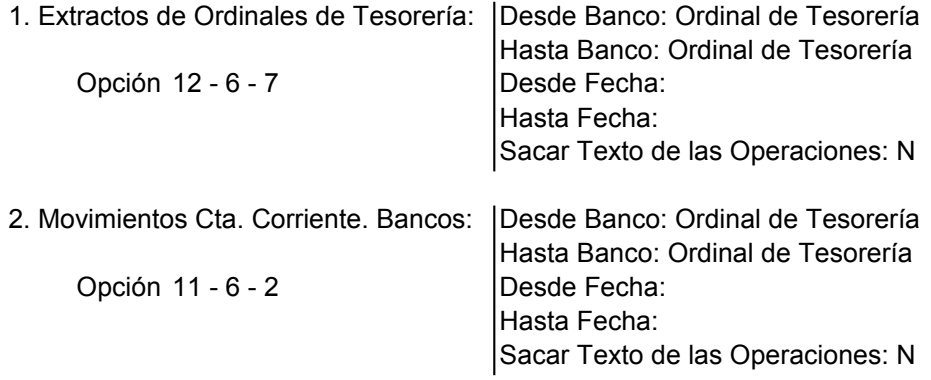

# **DESPUES DE CONTABILIZAR**

### **Pasar Diario Auxiliar a Diario General de Operaciones**

7 - 8 Fecha del Diario Borrador: F1 "Intro" para seleccionar las fechas en las que se ha contabilizado Esc "Intro" para seleccionar las fechas en las que se ha contabilizado Conforme: S

Al salir del programa se ejecuta esta acción de forma automática

### **Copia de Seguridad**

comprimido. La copia de seguridad se creará por defecto en **C\Alba\Sical\Fics** en un archivo 10 - 12 Obtener copias en unidad: C Hacer copia del directorio que corresponda Conforme: S

Esta opción solo para aquellos ayuntamientos que "no" tengan alojada su contabilidad en el servidor de Diputación.

# **RECAUDACIÓN GESTALBA**

## ENTREGAS A CUENTA. APLICACIÓN PROVISIONAL

6 - 2 - 7 La operación es un ingreso a un Concepto no Pptario. Económica: 330002 Ingresos en cuentas operativas pdtes. aplic.

## APLICACIÓN DEFINITIVA

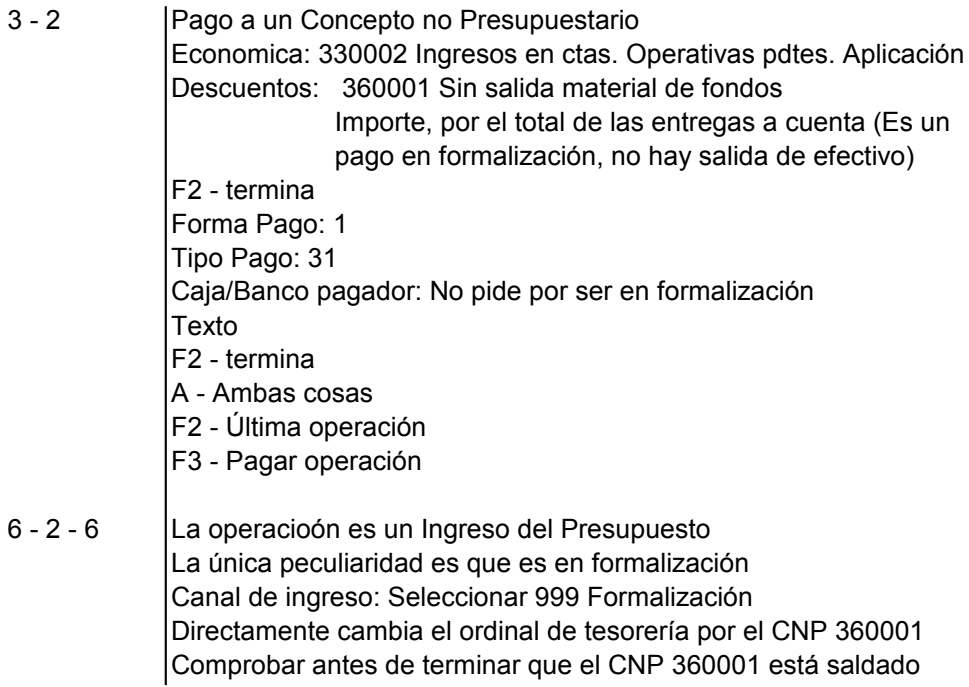

# **CIERRE**

Activar el visor con F3 y seleccionar la opción 8. Esta opción genera los listados del cierre y los envía a C:\ Listados o a C:\ tmp si se tiene alojada la contabilidad en el servidor de Diputación. (Esta es la opción recomendada)

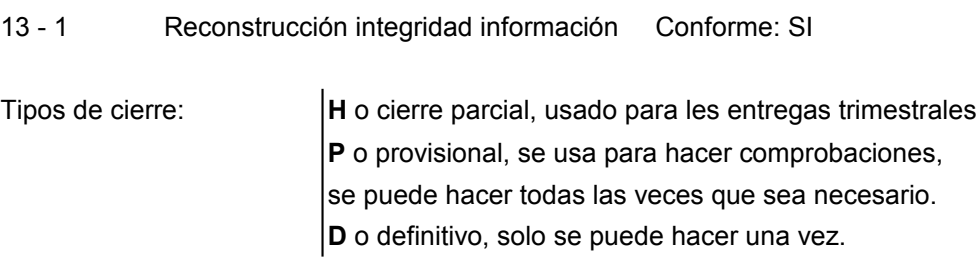

13 - 17 Todos los procesos del cierre consecutivamente. (Sin modificar los datos que aparecen por defecto los listados se ciñen a los modelos que figuran el las Instrucciones de contabilidad)

Asientos automaticos: Dentro de la opción anterior la aplicación nos muestra 3 asientos directos para que les demos el OK, son los siguientes:

1. Aplica resultados : **Recomendado**

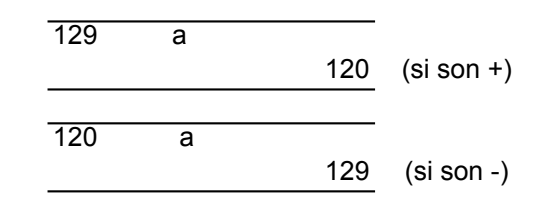

2. Reclasifica la deuda financiera de largo a corto plazo, por el importe que se haya ejecutado en el ejercicio que ahora se cierra. que verdaderamente se vaya a amortizar en el ejercicio siguiente. **Recomendado**, si bien el importe se puede ajustar a la cantidad

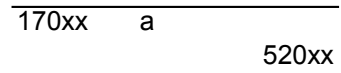

3. Se dota la provisión para insolvencias y se anula la del ejercicio anterior, por el importe que figura en el artículo 193 bis de la LRHL. Este importe se puede modificar conforme a lo regulado en las bases de ejecución del presupuesto. **Recomendado**.

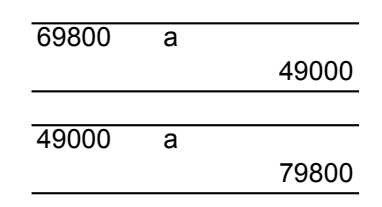

# **FICHEROS DE INTERCAMBIO DE DATOS**

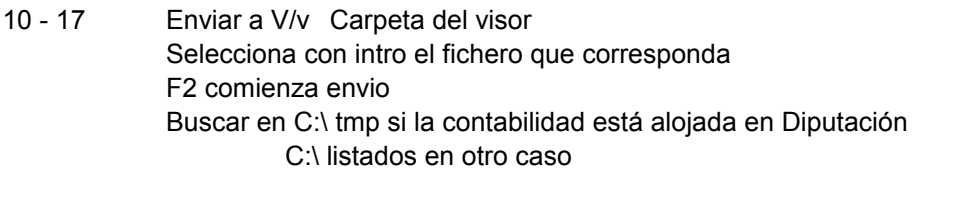

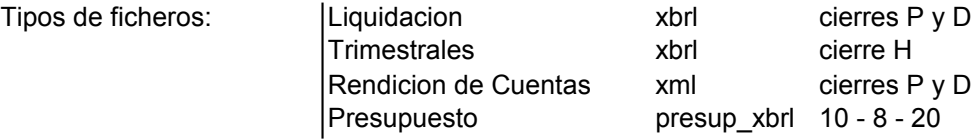

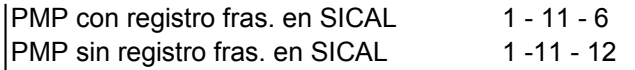

# **INFORMES CUMPLIMIENTO ESTABILIDAD Y REGLA DEL GASTO**

En la aprobación de la Liquidación 12 - 1 - 12 F2 Ejercicios ajuste: 0 Fecha contabilidad: 31/12/20XX Ajuste liq. PIE: Cantidades descontadas durante el ejercicio en las entregas a cta. Tasa variación gasto: Está cargada la que corresponda. En la aprobación del Presupuesto 10 - 8 - 1 F8 F7 F2 Ejercicios ajuste (inejecución) : A elegir 1, 2 o 3 Fecha contabilidad: Hasta donde esté registrada la contabilidad, el programa hace un prorrateo (lineal) por los meses que falten. Ajuste liq. PIE: Cantidades a descontar en el ejercicio presupuestado. Tasa variación gasto: Está cargada

En ambos caos, para que el informe vaya en excel, seleccionar F3 opción 9, y en la web de Diputacion seguir las instrucciones que figuran en informática / sical / preguntas frecuentes / cálculo de la estabilidad y regla del gasto

El programa no incluye ajustes en el cálculo de la Regla del Gasto correspondientes a Inversiones financieramente sostenibles o Modificaciones permanentes en la recaudación. Estos se añadirían a mano en la hoja de cálculo que se genere.

# **VISOR: UTILIDADES**

- F3 | 0. Impresora
	-
	-
	-
	- 4. Email con txt adjunto funcion de donde esté
	- 5. Email con pdf adjunto alois alois alois alois alois alois alois alois alois alois alois alois alois alois a
	- 6. Documento pdf
	- 7. Fichero txt

1. Pdf a pantalla para hacer 2. Write copio-pego o a C:\ tmp 3. Office  $\vert$  0 C:\ LISTADOS en **F2** trae los listados

8. Documento pdf con nombre y listados cierre

- 9, Excel
- A. Html

S: Sefycu para firmar + Segex si se rellena el campo expediente

- X: Se envía al expediente indicado pero sin firmar
- R: Genera archivos con extensión rtf

de la Cuenta General. Las instrucciones para formar dicho documento, están disponibles en ATM \ Area Económica del portal de Diputación "Cuentas Anuales y opciones de SICAL" Se **recomienda** utilizar el formato rtf para la elaboración del documento Memoria

# **SICAL Y ADMINISTRACIÓN ELECTRÓNICA**

**RELACIONES CONTABLES** 10 - 07 - 07 Control de relaciones "S"

Una vez configurado se pueden relacionar documentos de ejecución de ppto. de gastos, de ingresos, CNPs, anulaciones y pagos para agilizar el proceso de firma, con las teclas de funcion F1, F2 y F3 se buscan, numeran y usan las relaciones anteriores, en el campo habilitado al efecto.

Módulo de relaciones contables 10-16 para funciones de mantenimiento, listados y consultas.

Incluye al final de las operaciones, además de contabilizar, imprimir o ambas, la opción de "guardar" para guardar la maqueta sin contabilizar ni imprimir

# **SICAL + SEFYCU**

10 - 07 - 07 Conectar Sefycu y Segex

Una vez configurado y seleccionado el visor (S) los documentos van directamente a la plataforma Sefycu abriendose el explorador que tengamos por defecto para completar el trabajo

Se puede consultar por la opción 10/16/20 o tambien desde el módulo de consulta